## **สร้างรายการที่ใช้งานเป็นประจ าอย่างไรใน Excel 2010**

การทำงานใน Excel บางครั้งอาจมีรายการที่ต้องใช้งานบ่อย ๆ หากเราพิมพ์ทุกครั้งก็คงจะเป็นเรื่องเสียเวลา ้อยู่เหมือนกัน วิธีที่จะช่วยให้ประหยัดเวลาในการทำงานได้ คือการสร้างรายการที่มีการใช้งานเป็นประจำ สามารถทำ ได้ 2 วิธี

## **วิธีที่ 1 : สร้างรายการจาก Excel Options**

- 1. ไปที่คำสั่ง File > Options > Advanced เลื่อน Scroll bar ลงไปที่ Web Options... จะเห็นปุ่ม Edit Custom Lists…
- 2. เพิ่มรายการ คลิกปุ่ม NEW LIST พิมพ์รายการที่ต้องการ คั่นด้วยเครื่องหมาย (,)
- 3. คลิกปุ่ม Add รายการที่สร้าง จะเข้าไปอยู่ใน Custom Lists

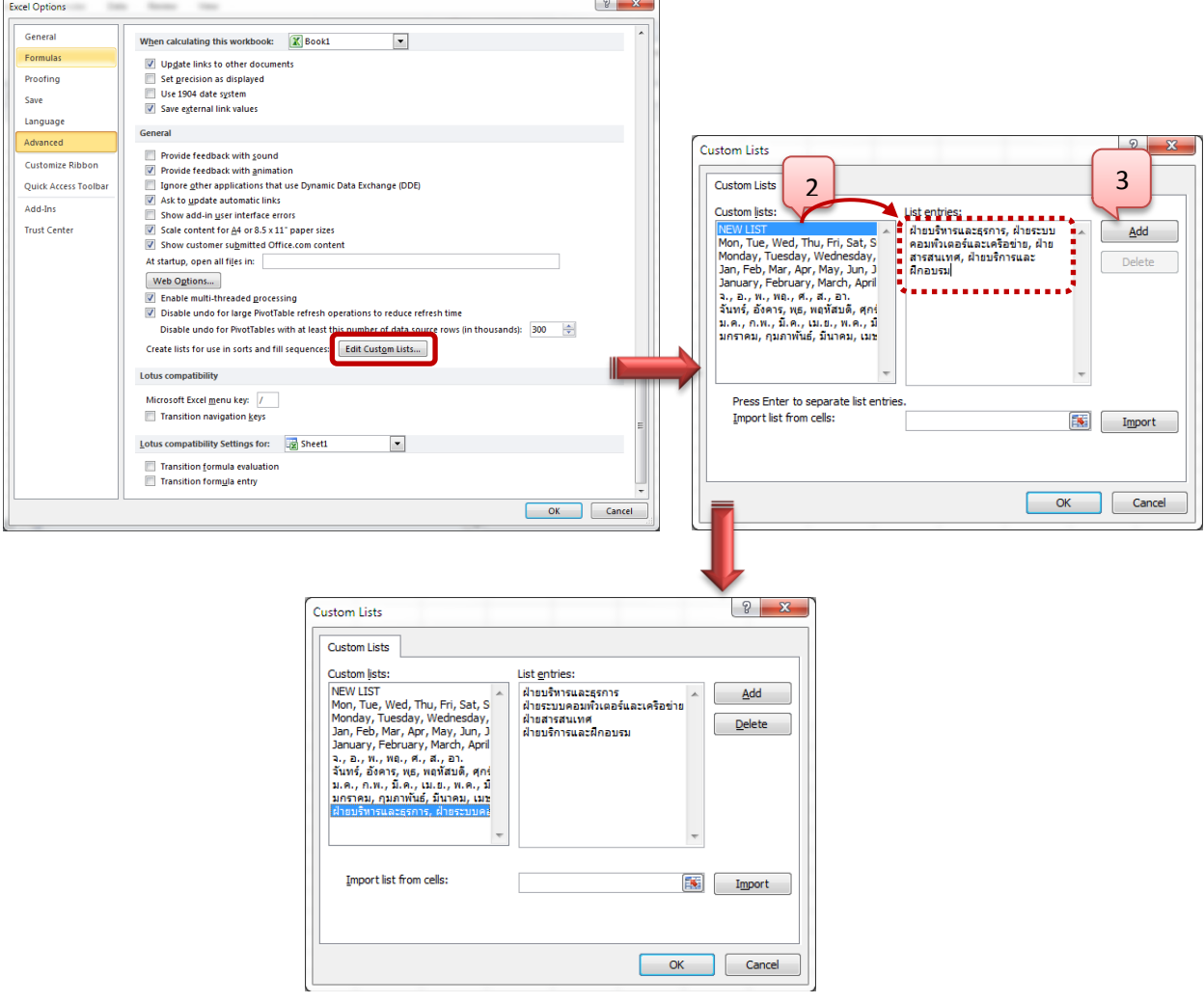

## **วิธีที่ 2 : น ารายการที่ใช้บ่อยเข้ามาใน Custom Lists ด้วยการ Import จาก Work Sheet**

- 1. พิมพ์รายการที่ใช้บ่อยใน Work Sheet
- 2. ไปที่คำสั่ง File > Options > Advanced เลื่อน Scroll bar ลงไปที่ Web Options... จะเห็นปุ่ม Edit Custom Lists…
- 3. คลิกปุ่ม เพื่อคลุมพื้นที่รายการ จากนั้นคลิกปุ่ม Import รายการที่สร้างไว้ก็จะเข้าไปอยู่ใน Custom Lists

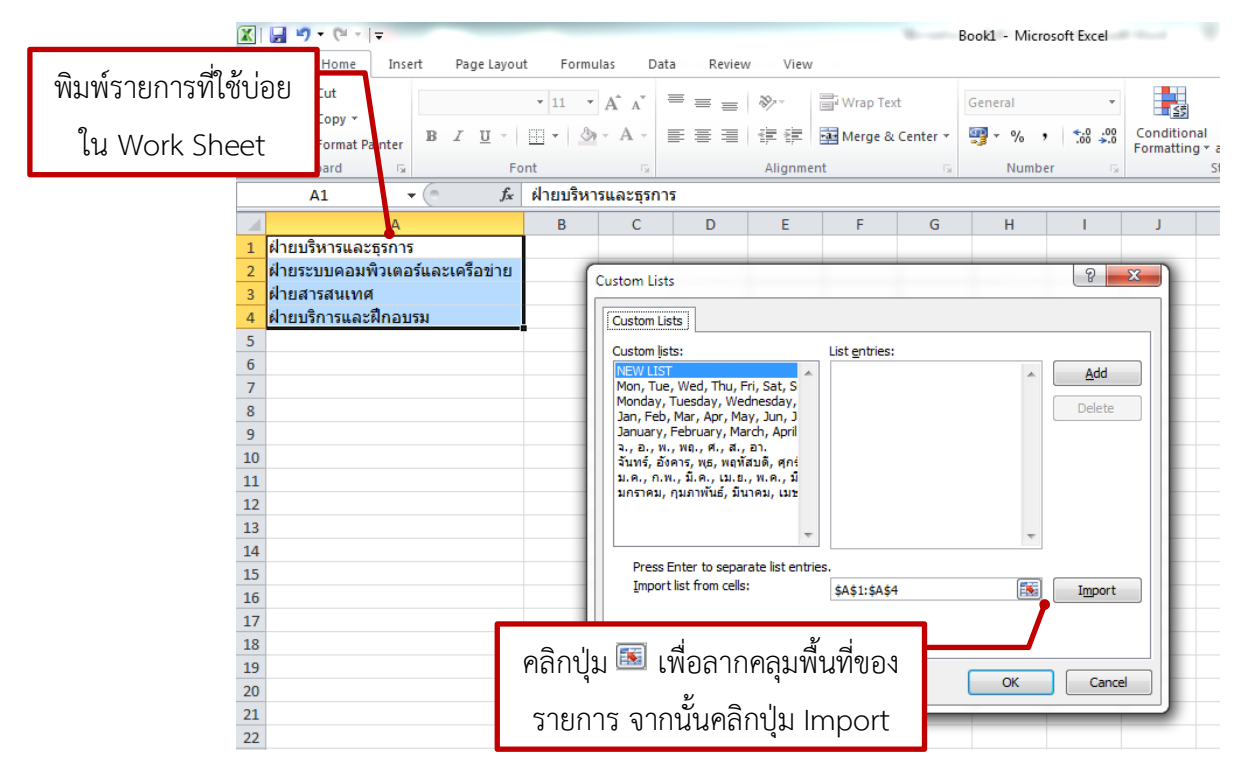

## **วิธีการลบรายการออกจาก Custom Lists**

เลือกรายการที่จะลบ กดปุ่ม Delete